## **Generating Reports for Individual Teacher Meetings**

## **Classroom Performance Summary Report**

- 1. Once logged in, navigate to the exam you would like to meet about.
- 2. On the exam overview screen you will see a number of reports. For teachers, a handy report is the Classroom Performance Summary Report. Click there.

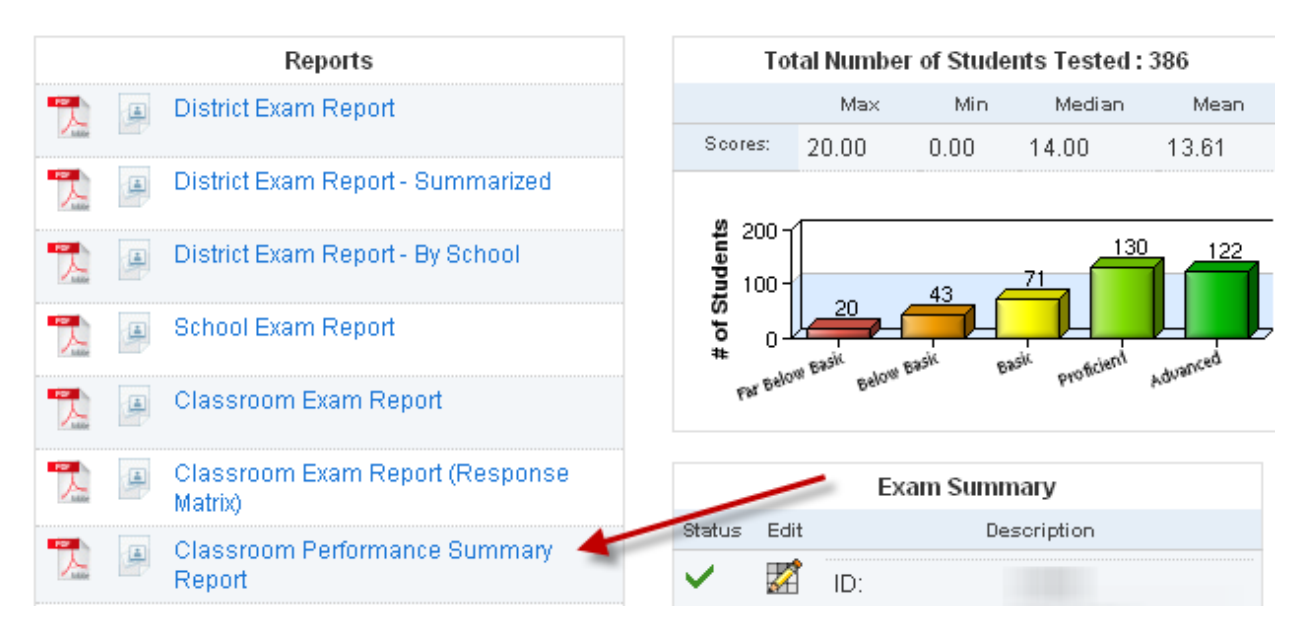

3. Select the classroom you'd like to review.

Available Classrooms

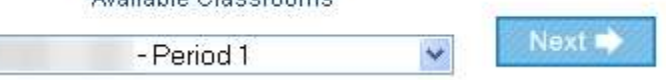

4. You will see a breakdown of the number of students within each scoring band. These bands are set at the DataDirector default (increments of 20%). If the teacher used a pre and post test, a question you could ask here is "What does the data tell us about the growth of our students during the course of this unit?"

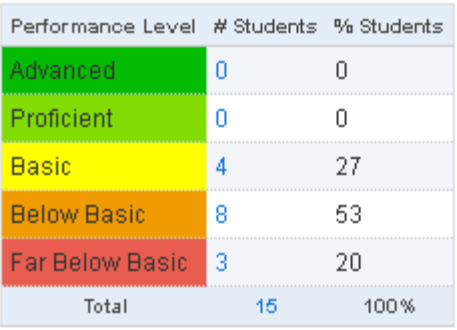

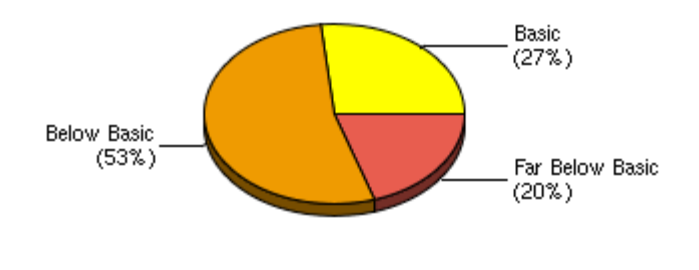

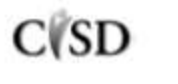

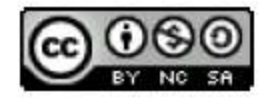

5. The last graph allows teachers to look at individual students and how they performed on the standards assessed. A potential question here is "What does the data tell you about student knowledge as it relates to these standards?" If this were a post-test, this is a great graph to compare to a pre-test because it can show student growth quickly.

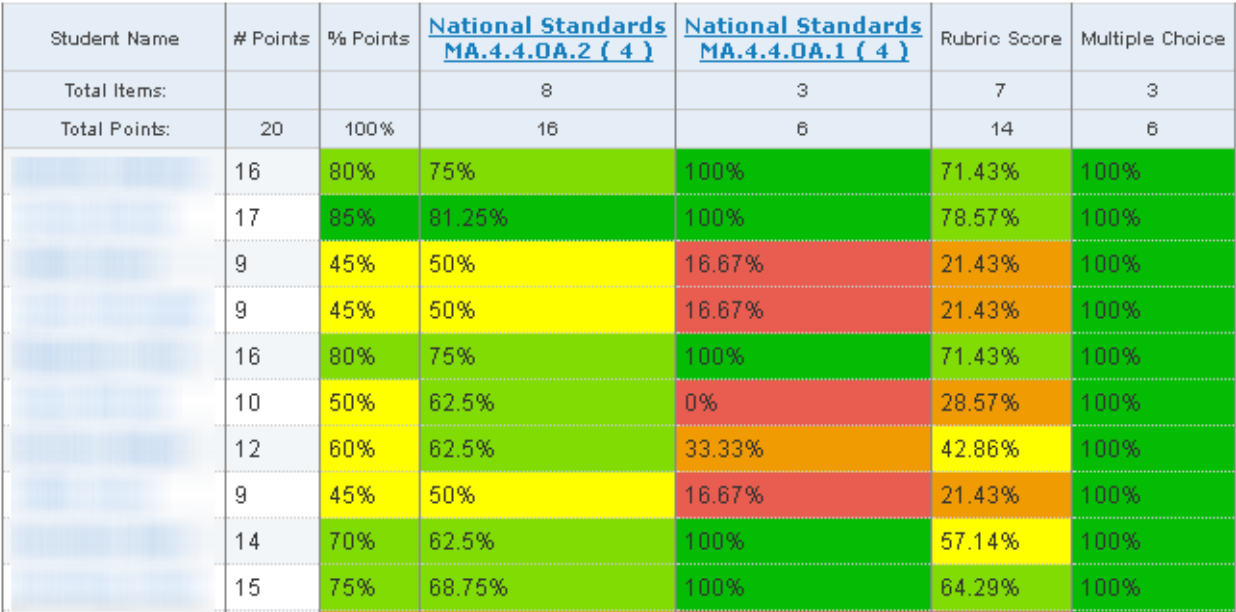

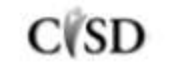

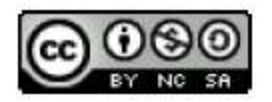